**EU Login** 

## Part 1: Adding or deleting a mobile number

If you have already a registered mobile number but that you would like to add a second one, follow the procedure described under. If you want to replace the registered mobile number, you should add your new number before deleting the old one. If you forgot, one can use the "panic button" procedure as described under part 2.

1.1) log in at <u>https://webgate.ec.europa.eu/cas</u> (without telephone number, only with your login & password)

1.2) once successfully authenticated, move the mouse over the gear at the top right corner to display the menu and select "My Account".

| EU Login                      |                                                                                     | Where is<br>ECAS7 | 0 | English (en)                                 |
|-------------------------------|-------------------------------------------------------------------------------------|-------------------|---|----------------------------------------------|
| One account, many EU services |                                                                                     |                   |   | Micheline BRUYNINCKX                         |
|                               | Successful login                                                                    |                   |   | micheline.bruynindxx@gmeil.com<br>(External) |
|                               | You are now logged in to EV Login.                                                  |                   |   | Change paseword                              |
|                               | To stop the automatic single sign-on, click <u>upport</u> or dose all brow windows. | uer               |   | My Account<br>Legout                         |
|                               |                                                                                     |                   | _ |                                              |

1.3) click on "Manage my mobile phone numbers"

|                                          | My Account                                                                          |                                                                   |
|------------------------------------------|-------------------------------------------------------------------------------------|-------------------------------------------------------------------|
|                                          |                                                                                     |                                                                   |
| My account details                       | Modify my personal data                                                             | Delete my account                                                 |
| <b>_</b>                                 |                                                                                     | <b>P</b>                                                          |
| Manage my mobile<br>devices              | Manage my mobile<br>phone numbers                                                   | Link my eID<br>You can link your eID to your EU<br>Login account. |
| STOP                                     | 2                                                                                   |                                                                   |
| Delete all my devices<br>and eID (PANIC) | Display my sessions<br>You can view the essions opened<br>for visited applications. |                                                                   |

1.4) Managing your mobile phone numbers require stronger authentication, so you need first need to authenticate a second time with an additional method to access the menu allowing you to add or delete your mobile phone numbers

| Sign in to continue                                                                | Manage my mobile phone numbers           |
|------------------------------------------------------------------------------------|------------------------------------------|
| Managing mobile phone numbers requires stronger authentication                     |                                          |
| Username or e-mail address                                                         |                                          |
| micheline.bruyninckx@gmail.com                                                     | 0 0                                      |
| Pasaword                                                                           | +32123 +32123<br>456789 456789           |
| Choose your verification method                                                    | Add a mobile phone Delete a mobile phone |
| Mobile Phone + SMS                                                                 | number number                            |
| Mobile phone                                                                       | < My Account                             |
| International format including country code, e.g. for<br>Belgium: +32 123 45 67 89 |                                          |
| Sign In Cancel                                                                     |                                          |

1.5) Enter your mobile phone number in the "Mobile phone number" field, starting with a plus sign and with the country code. Do not include dots, parenthesis or hyphens.

When clicking "Add", an SMS is sent to your mobile device. The SMS contains a code (also named challenge code" made of eight characters separated with a hyphen (minus sign). Type the challenge code you received in the "Text message challenge code" fields and click on "Finalise".

| Add a mobile phone number                                                                                          | Challenge code for adding a mobile phone number, sent by text message                                                                                                    |
|----------------------------------------------------------------------------------------------------|----------------------------------------------------------------------------------------------------|
| Mobile phone number<br>+35 0<br>International format including country code, e.g. for<br>Belgium: +32 123 45 67 89 | Please enter the challenge code that was texted to your mobile<br>phone.<br>It might take up to 15 minutes for the message to reach your mobile phone.<br>Mobile phone number<br>Text message challenge code<br>LEV2 - YYR4 |
|                                                                                                    | Finalise Cancel                                                                                                    |

1.6) You will receive confirmation that the phone number has been added successfully both on the screen and by email

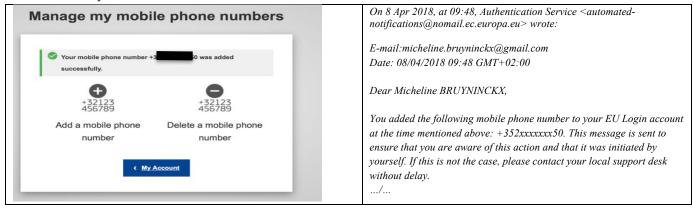

http://aiace-europa.eu/helpdesks/

## EU Login Part 2: Panic Button

Those who are moving to another country <u>and forgot to register a new mobile phone number</u> <u>before cancelling their old one</u> can use the "panic button" via their EU Login account.

2.1) log in at <u>https://webgate.ec.europa.eu/cas</u> (without telephone number, only with your login & password)

2.2) once successfully authenticated, move the mouse over the gear at the top right corner to display the menu and select "My Account" (see screenshot under 1.2)

2.3) click on STOP "Delete all my devices and eID (PANIC)"

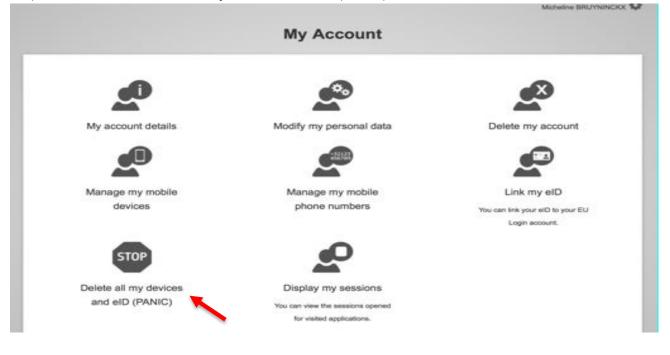

2.4) Following warning message will appear,

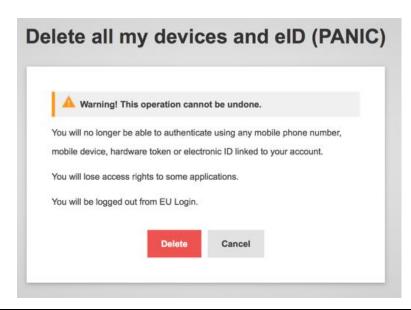

http://aiace-europa.eu/helpdesks/

but don't let yourself be intimidated only be aware that all your registered mobile phone number(s) will be deleted and that the link between your EU Login account and your mobile devices (for authentication via "EU Login Mobile Application") will also be removed.

2.5) click on the "Delete" button.

2.6) You have logged out of EU Login. Doing this, does not sign you off from any applications - to do so, log out of each one or close all browser windows.

2.7) Log in again at <u>https://webgate.ec.europa.eu/cas</u> only with your login & password, as you just removed the registered mobile phone number(s)

2.8) At the top right of the screen, select "My Account" again (see screen shot under point 1.2.

2.9) Click on "Manage my mobile phone numbers" and finalize the procedure following points 1.3-1.6.